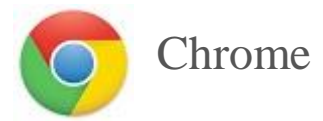

- 1. Cliquez sur le menu en haut à droite. « ... » (3 petits points verticale)
- 2. Passez la souris sur **Plus d'outils** puis sur **Effacer les données de navigation**.
- 3. Pour **Effacer les éléments:**, sélectionnez **tous**.
- 4. Assurez-vous que les cases **Images et fichiers en cache** et **Cookies et autres données de site et de plug-in** soient cochées puis cliquez sur **Effacer les données de navigation**.
- 5. Redémarrez votre navigateur.

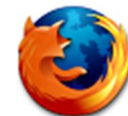

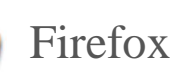

- 1. Sélectionnez le menu en haut à droite ( ) et cliquez sur **Historique**, **Effacer l'historique récent** puis cochez la case **Cookies**.
- 2. En face d'**Intervalle à effacer**, sélectionnez **tout**.
- 3. Assurez-vous que la case *Cache* soit cochée dans la section **Détails**, puis cliquez sur **Effacer Maintenant**.
- 4. Redémarrez votre navigateur.

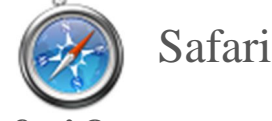

## **Safari 8+**

- 1. Ouvrez le menu Safari et cliquez sur **Effacer l'historique**.
- 2. Sélectionnez **tout l'historique** puis cliquez sur **Effacer l'historique**.
- 3. Redémarrez votre navigateur.

## **Safari 7**

- 1. Ouvrez le menu Safari et cliquez sur **Réinitialiser Safari**.
- 2. Assurez-vous d'avoir coché la case **Supprimer toutes les données de sites web** puis cliquez sur **Réinitialiser.**
- 3. Redémarrez votre navigateur.

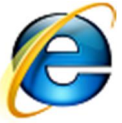

## Internet Explorer

- 1. Cliquez sur le rouage en haut à droite de la fenêtre du navigateur, passez la souris sur **Sécurité** et sélectionnez **Supprimer l'historique de navigation**.
- 2. Décochez **Conserver les données des sites Web favoris** en haut du menu.
- 3. Assurez-vous que les cases **Fichiers Internet temporaires** et **Cookies** sont cochés, puis cliquez sur le bouton **Supprimer**.
- 4. Cliquez sur **OK** pour fermer le menu, puis fermez et relancez votre navigateur.

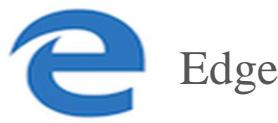

- 1. Cliquez sur « ... » en haut à droite de votre navigateur.
- 2. Dans **Paramètres,** faites défiler la page jusqu'à trouver **Effacer les données de navigation** et cliquez sur **Choisir les éléments à effacer**.
- 3. Décochez la case *Données de formulaires* et *Mots de passe,* puis assurez-vous que les cases *Fichiers et données en cache* et *Cookies* sont cochées.
- 4. Cliquez sur le bouton **Supprimer**.
- 5. Cliquez de nouveau sur « ... » pour fermer le menu, puis fermez et relancez votre navigateur.